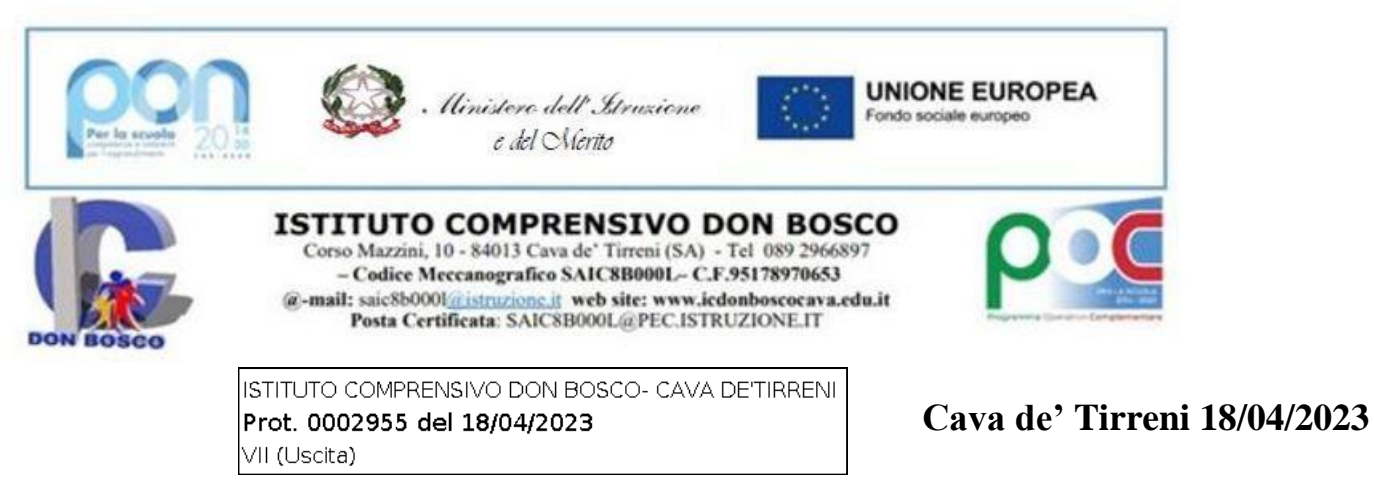

**Al personale docente Scuola Primaria e SSPG dell'IC Don Bosco Al DSGA Al personale ATA Albo/atti/sito**

# **CIRCOLARE N.13**

# **Oggetto: INCONTRO SCUOLA FAMIGLIA Aprile 2023 - Docenti**

Come da Piano annuale delle attività, si comunica che gli **incontri** per i **colloqui Scuola-Famiglia** avranno luogo nei giorni **Giovedì 27 aprile e Venerdì 28 aprile 2023 dalle ore 16:30 alle ore 18:30** e si svolgeranno in presenza nei plessi di appartenenza.

Ogni colloquio avverrà previa prenotazione tramite il registro elettronico Argo e avrà la durata minima di 5 minuti e massima di 8 minuti. Le situazioni particolari, che richiedono maggior tempo, potranno essere discusse in ulteriori colloqui individuali concordati con i docenti, utilizzando l'orario di ricevimento settimanale in presenza. Anche coloro che troveranno tutte le disponibilità già occupate potranno essere ricevuti nei colloqui settimanali individuali.

Pertanto, si invitano i sigg. docenti **entro il giorno 21 aprile, a programmare gli incontri** sul registro Argo nella sezione Comunicazioni $\rightarrow$ Ricevimento docenti, specificando la data del ricevimento, l'orario stabilito e **soprattutto** il luogo del Ricevimento tenendo presente che **chi è collocato sui due plessi riserverà il primo incontro presso la sede centrale e il secondo presso il plesso "Pisapia" a Passiano** (**Seguire la procedura allegata**) e **a rispettare l'orario del singolo colloquio.**

### **Procedura guidata per i Docenti:**

Accedere con le stesse credenziali di DIDUP:

Una volta effettuato il login, le funzioni sono presenti nel menù **Comunicazioni,** alla voce **Ricevimento docente**, come mostrato nella figura che segue.

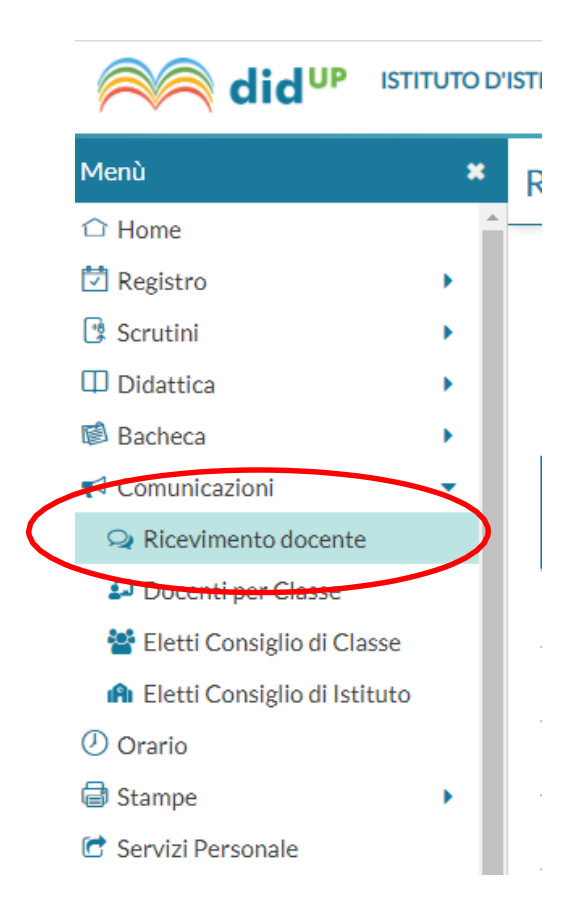

Cliccando sulla voce **Ricevimento docente**, si apre la finestra di gestione delle **Disponibilità Docente,** come mostrato nella figura successiva.

#### Cliccare sulla voce **Aggiungi**

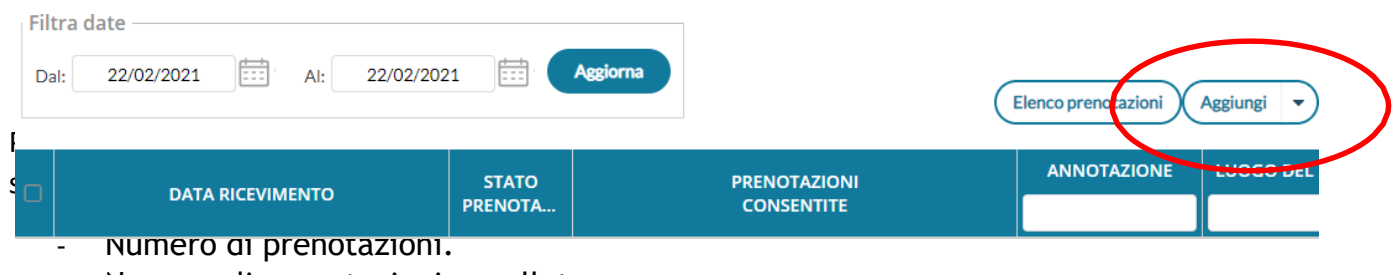

- Numero di prenotazioni annullate.

### **1** Aggiunta di una disponibilità

E' possibile scegliere se inserire una disponibilità una tantum, oppure una disponibilità Periodica, ad esempio su base settimanale per gli incontri periodici.

Il docente per l'organizzazione del ricevimento collettivo dovrà generare (cliccando su Aggiungi):

- **una disponibilità** *una Tantum*, ed in tal caso dovrà indicare la data e l'intervallo temporale (2 ore) e quante disponibilità generare stabilendo la durata di unappuntamento (**impostare minimo 5 minuti**), indicando il campo *Genera più disponibilità di 5 minuti ciascuna*

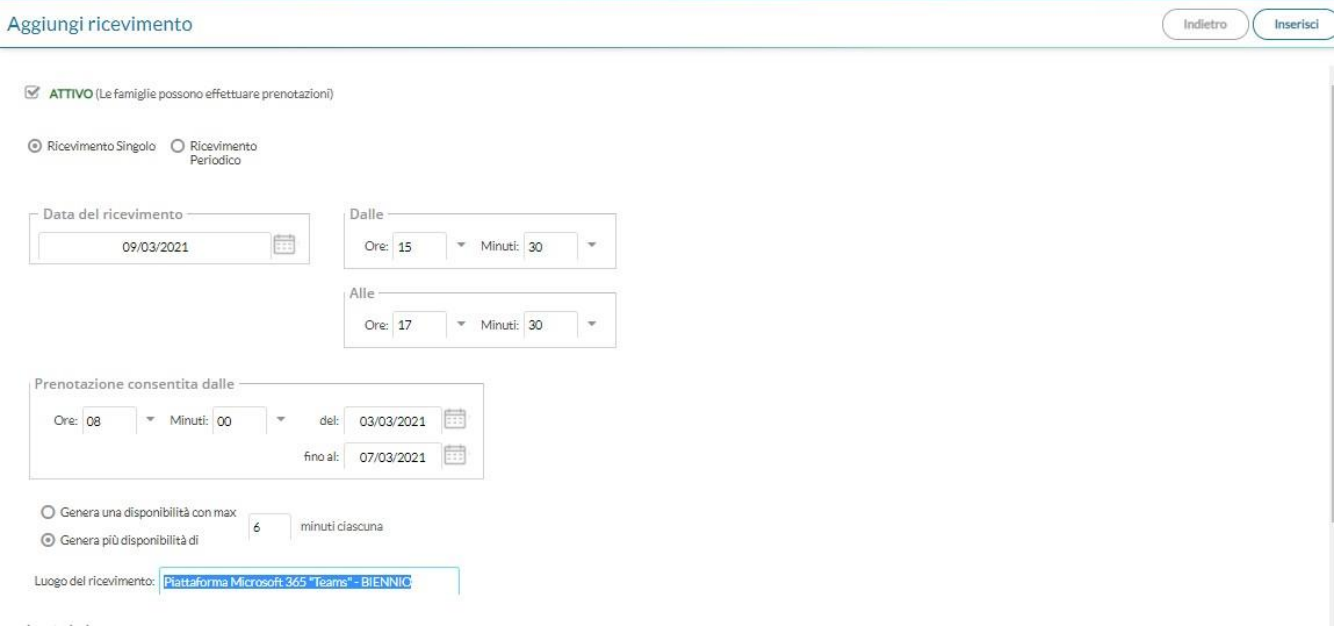

Il docente può indicare un luogo di ricevimento, **Annotazioni** (che saranno visibili al genitore nel momento in cui effettuerà la prenotazione), la **e-mail** su cui sarà avvisato di una eventuale prenotazione (vedi paragrafo "mail di notifica di prenotazione o annullamento della stessa) e se rendere visibile la sua mail al genitore.

Il campo *Attivo* permette di disattivare la disponibilità senza la necessità di cancellarla. Nel nostro caso, per ottemperare all'esigenza di effettuare il Colloquio Generale Scuola Famiglia previsto, verrà utilizzata la funzionalità di "**disponibilità una tantum**" generando ad esempio n. 20 disponibilità diverse di **5 minuti** di tempo per ogni data fissata per il colloquio.

I parametri **da inserire** come nella schermata precedente sono i seguenti:

**Tipo di ricevimento**: spuntare "Una tantum"

**Data Ricevimento**: **27/04/2023 (la procedura va ripetuta per due volte e quindi indicare la seconda volta la data del 28/04/2023)**

**Dalle ore 16:30 alle ore 18:30**

**Genera più disponibilità di: 5 (o più minuti)** ciascuna

**Prenotazione consentita dalle ore**: **08:00 del 24/04/2023 alle ore 23.59 del 26/04/2023** (inserire invece la data del 27/04/2023 nella seconda procedura)

**Luogo di Ricevimento**: **Sede centrale Don Bosco oppure Plesso "Pisapia"** a seconda della sede di appartenenza o secondo quanto stabilito nella circolare se appartenenti a entrambi i plessi.

**E-Mail docente**: inserire il proprio indirizzo mail e decidere se renderlo o meno visibile alla famiglia (spuntando il campo successivo in caso affermativo)

Cliccando su INSERISCI si aprirà la schermata riepilogativa come segue:

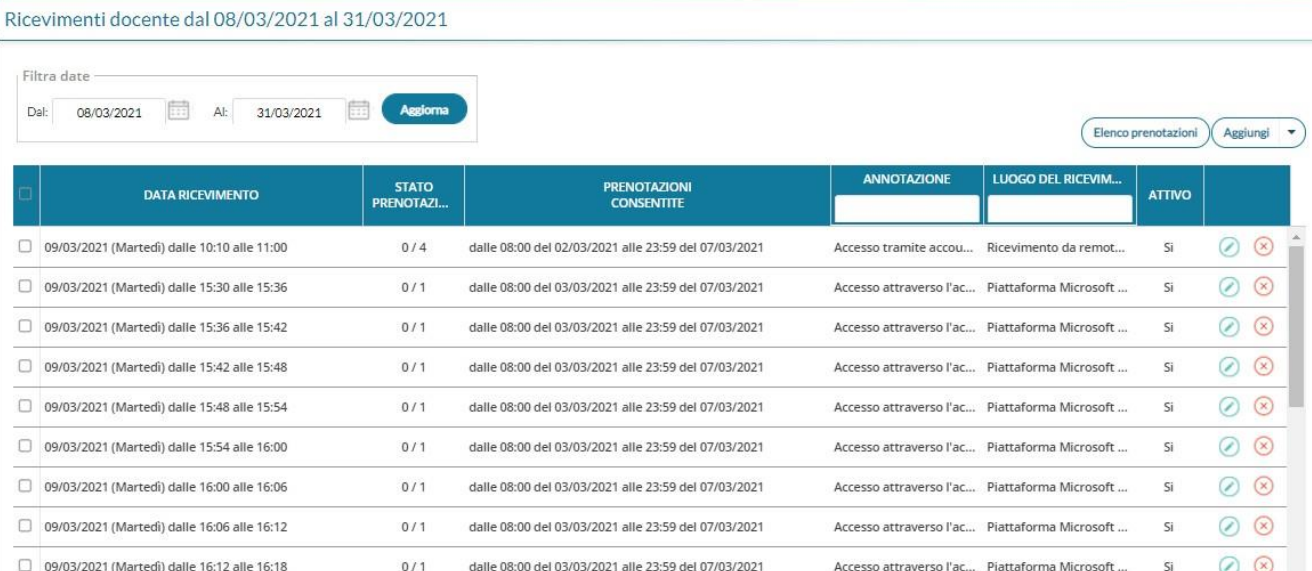

## **2** Cancellazione di una disponibilità

Evidenziando una disponibilità nella *Elenco delle disponibilità* è possibile cancellare la

disponibilità stessa, cliccando sul tasto (**Cancella)**

⊗

#### **3** Visualizza elenco prenotazioni

Evidenziando una disponibilità è possibile avere l'elenco delle prenotazioni effettuate dai genitori premendo il tasto "**Elenco Prenotazioni"**.

Un esempio di tale elenco è mostrato nella figura che segue:

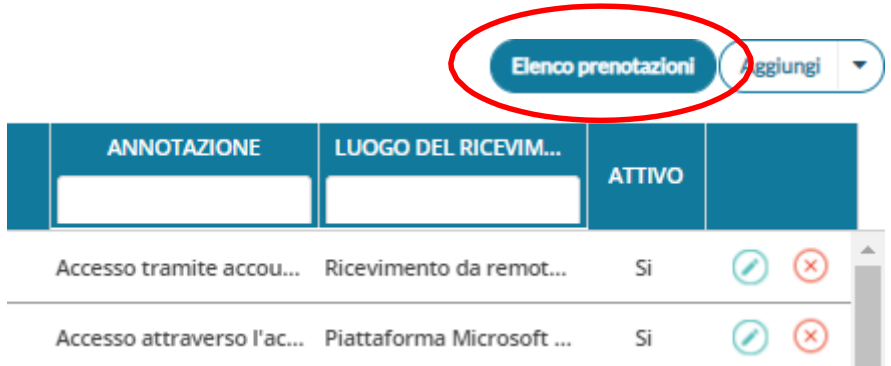

#### Nell'elenco delle prenotazioni

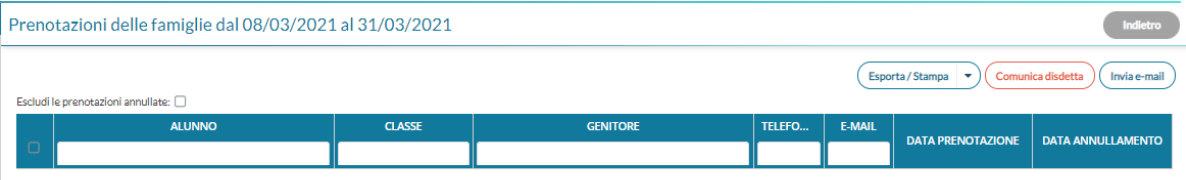

sono ben evidenziate le prenotazioni attive e quelle annullate (barrate in rosso).

Dall'elenco è possibile inviare una email al genitore, stampare la lista delle prenotazioni o Comunicare l'eventuale disdetta.

> **Il Dirigente Scolastico Prof.ssa Ester Senatore**

(Il documento è firmato digitalmente ai sensi del D. Lgs. 82/2005, s .m.i. e norme collegate, il quale sostituisce il documento cartaceo e la firma autografa)